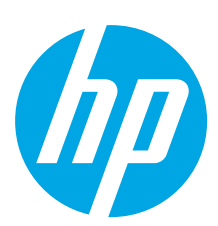

# **HP ScanJet Pro 4500 fn1 Network Scanner**

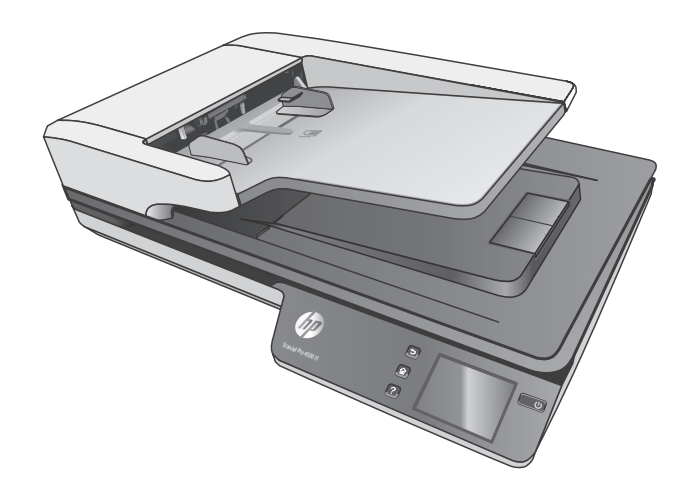

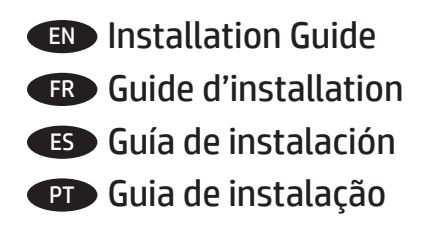

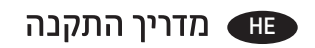

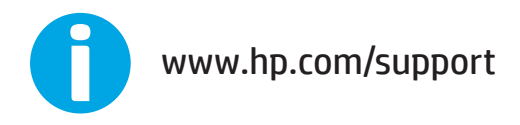

ES Lea esto primero

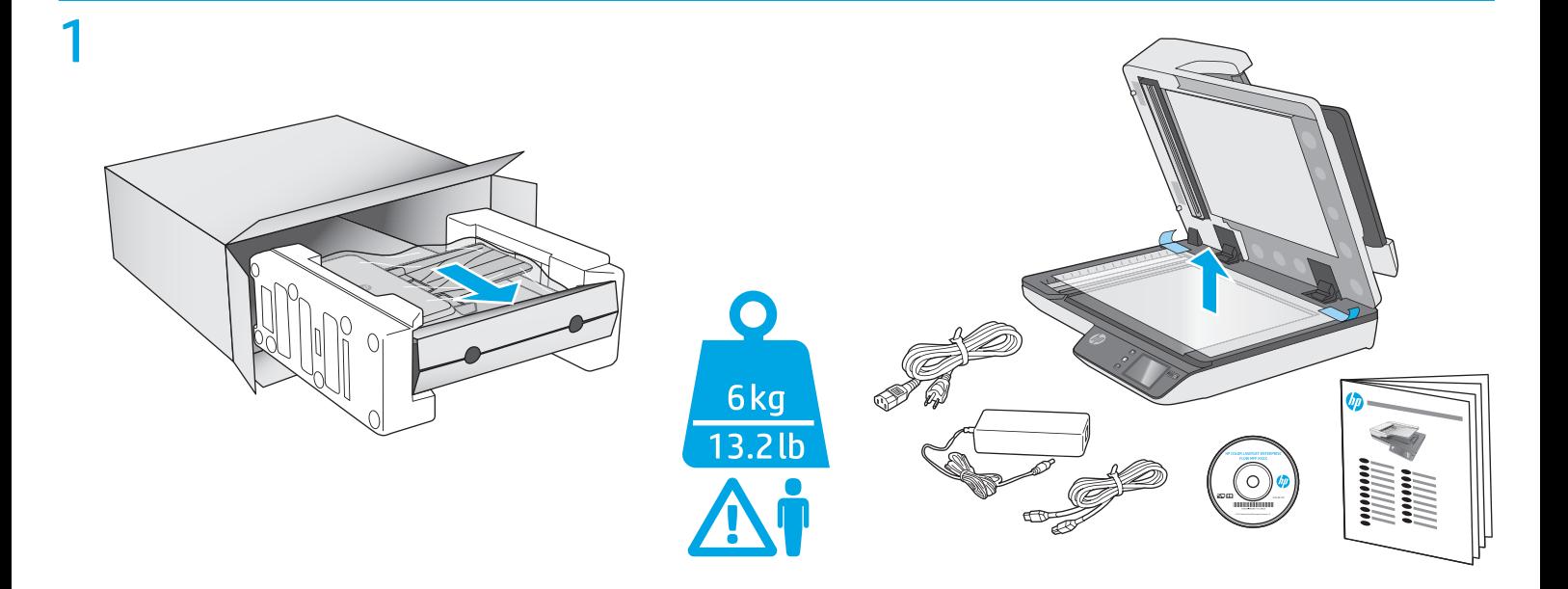

# 2

EN Remove all tape and packing material from outside the scanner.

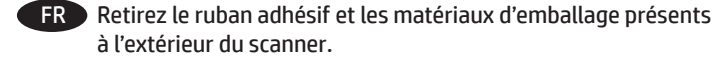

ES Retire toda la cinta y el material de embalaje del exterior del escáner.

PT Remova todas as fitas e o material de embalagem da parte externa do scanner.

**HE הסר את כל הסרטים וחומרי האריזה מהחלק החיצוני של הסורק.** 

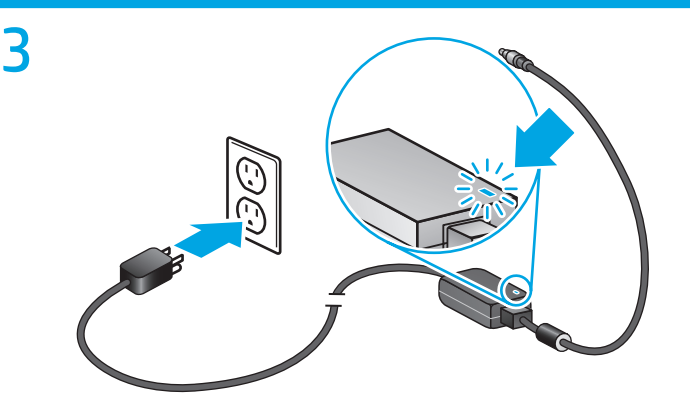

EN Connect the power cable to the power supply and connect the power supply cable into a power outlet or surge protector.

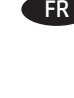

FR Branchez le câble au module d'alimentation puis branchez le câble d'alimentation à une prise de courant ou à un dispositif de protection contre les surtensions.

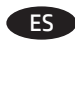

ES Conecte el cable a la fuente de alimentación y, seguidamente, enchufe el cable de la fuente de alimentación a un tomacorriente o protector de sobrevoltaje.

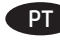

PT Conecte a fonte de alimentação ao cabo correspondente e conecte esse cabo a uma tomada elétrica ou estabilizador.

> HE ) חבר את כבל המתח לספק המתח ולאחר מכן חבר את כבל ספק המתח לשקע חשמל או לאל-פסק.

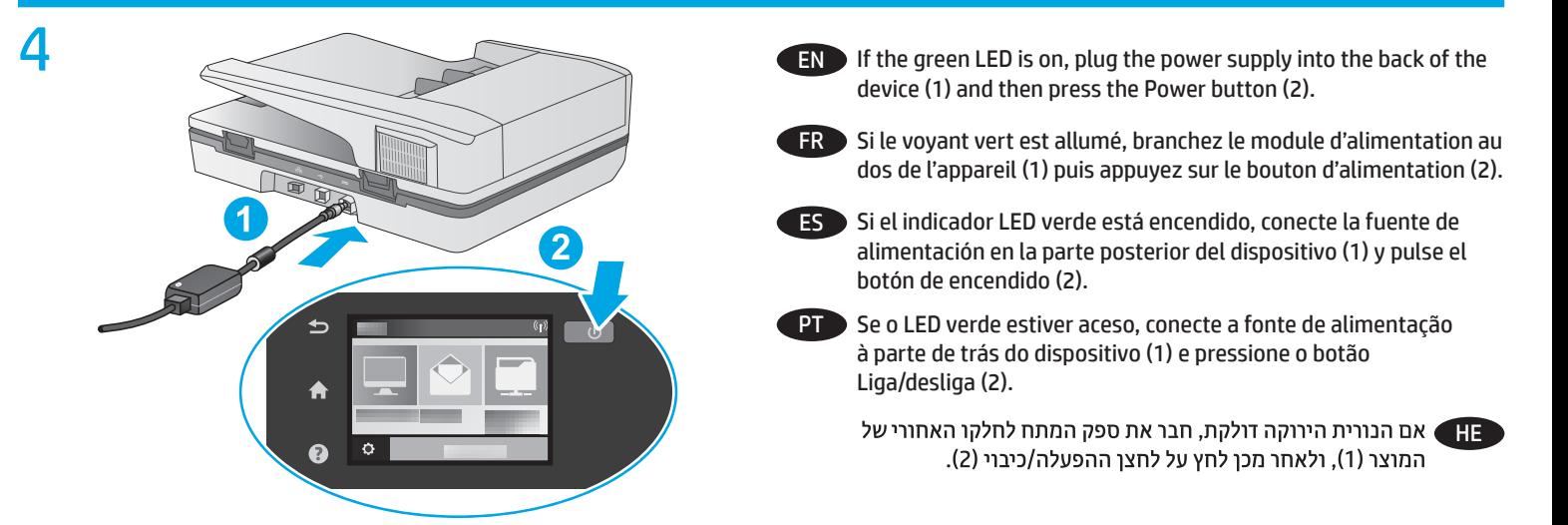

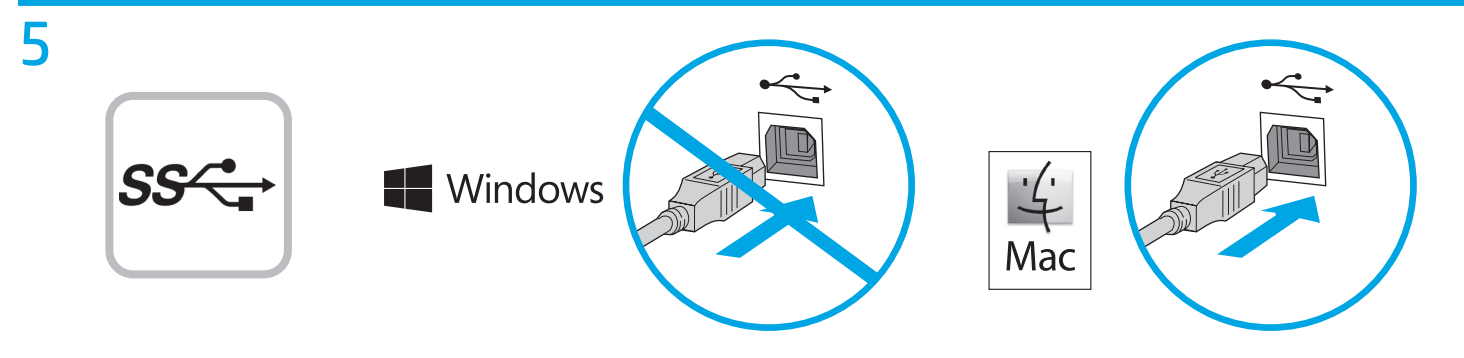

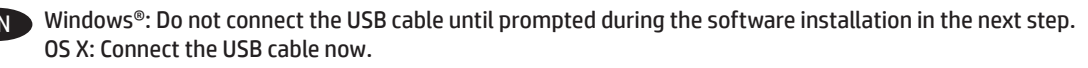

FR Windows® : ne branchez pas le câble USB tant que vous n'y êtes pas invité durant l'installation du logiciel à l'étape suivante. OS X : branchez le câble USB maintenant.

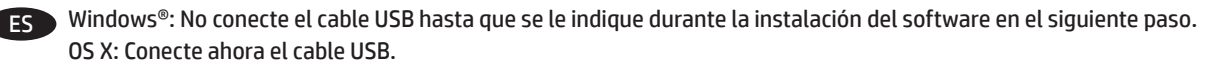

PT Windows®: Não conecte o cabo USB até que seja solicitado a fazê-lo durante a instalação do software na próxima etapa. OS X: Conecte o cabo USB agora.

> ®Windows: אל תחבר את כבל ה-USB עד שתתבקש במהלך התקנת התוכנה בשלב הבא. OS X: חבר כעת את כבל ה-USB.

HE

3

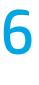

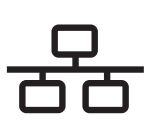

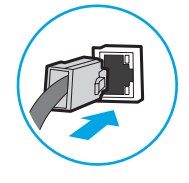

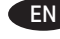

**EN To connect to a network, connect the network cable now. CAUTION:** Do not connect the USB cable now.

> If the scanner does not display the network address on the Home screen, manually configure the address on the control panel. To manually configure the IP address, do the following:

- 1. Touch Settings on the home screen.
- 2. Touch Connectivity and select Wired Network (LAN).
- 3. Type the IP address into the address line of a Web browser to open the Embedded Web Server. For more information about accessing the Embedded Web Server go to www.hp.com/support.

**NOTE**: Go to the Networking tab to obtain network information and change settings.

Pour vous connecter à un réseau, branchez le câble réseau dès à présent.

**ATTENTION :** Ne connectez pas le câble USB pour le moment.

Si le scanner n'affiche pas l'adresse réseau sur l'écran d'accueil, configurez manuellement l'adresse sur le panneau de commande. Pour configurer manuellement l'adresse IP, procédez comme suit : 1. Appuyez sur Paramètres sur l'écran Accueil.

2. Appuyez sur Connectivité et sélectionnez Réseau filaire (LAN).

3. Tapez l'adresse IP dans la ligne d'adresse d'un navigateur Web pour ouvrir le serveur Web intégré. Pour plus d'informations sur l'accès au serveur Web intégré, accédez à www.hp.com/support.

**REMARQUE** : Accédez à l'onglet Réseau pour obtenir les informations réseau et modifier les paramètres.

Para conectarse a una red, conecte ahora el cable de red. **PRECAUCIÓN:** No conecte todavía el cable USB.

Si la escáner no muestra la dirección de red en la pantalla de inicio, configure la dirección IP en el panel de control de manera manual. Para configurar la dirección IP manualmente, haga lo siguiente:

- 1. Toque Configuración en la pantalla de inicio.
- 2. Toque Conectividad y seleccione Red por cable (LAN).
- 3. Escriba la dirección IP en la barra de direcciones de un navegador Web para abrir el servidor Web incorporado. Para obtener más información acerca del acceso al servidor Web incorporado, vaya a www.hp.com/support.

**NOTA**: Vaya a la pestaña Navegación para obtener información de red y cambiar los ajustes.

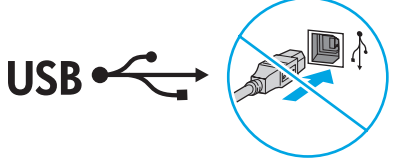

**PT Para se conectar a uma rede, conecte o cabo de rede agora. CUIDADO:** Não conecte o cabo USB agora.

> Se o scanner não exibir o endereço de rede na tela inicial, configure o endereço manualmente no painel de controle. Para configurar o endereço IP manualmente, faça o seguinte:

- 1. Toque em Configurações na tela inicial.
- 2. Toque em Conectividade e selecione Rede com fio (LAN).
- 3. Digite o endereço IP na linha de endereço de um navegador para abrir o Servidor da Web incorporado. Para mais informações sobre como acessar o Servidor da Web incorporado, vá para www.hp.com/support.

**NOTA**: Vá até a guia Redes para obter informações da rede e alterar as configurações.

> −HE ) כדי להתחבר לרשת, חבר כעת את כבל הרשת. **זהירות:** אין לחבר בשלב זה את כבל ה-USB.

אם הסורק לא מציג את כתובת הרשת במסך 'דף הבית', קבע באופן ידני את תצורת הכתובת בלוח הבקרה. כדי להגדיר את תצורת כתובת ה-IP באופן ידני, בצע את הפעולות הבאות:

- 1. גע ב'הגדרות' במסך 'דף הבית'.
- 2. גע ב'קישוריות' ובחר 'רשת קווית' (LAN).

3. הקלד את כתובת ה-IP בשורת הכתובת של דפדפן אינטרנט כדי לפתוח את שרת האינטרנט המשובץ. לקבלת מידע נוסף על אופן הגישה לשרת האינטרנט המשובץ, בקר בכתובת www.hp.com/support. **הערה**: עבור לכרטיסייה 'עבודה ברשת' כדי לקבל מידע בנוגע לרשת ולשנות הגדרות.

# 7 Windows

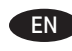

**EN 1.** Install the scanner software from the CD. Follow the on-screen instructions.

- **2.** Install the optional Windows software (HP Scan, Readiris Pro for OCR, Cardiris for business cards) from www.hp.com/support.
- FR **1.** Installez le logiciel du scanner à l'aide du CD. Suivez les instructions affichées à l'écran.
	- **2.** Installez le logiciel optionnel Windows (HP Scan, Readiris Pro pour la ROC, Cardiris pour les cartes professionnelles), accédez à www.hp.com/support.
- ES **1.** Instale el software del escáner desde el CD. Siga las instrucciones que aparecen en pantalla. **2.** Instale el software opcional de Windows (HP Scan, Readiris Pro para OCR, Cardiris para tarjetas de negocio) vaya a www.hp.com/support.
- PT **1.** Instale o software do scanner usando o CD. Siga as instruções na tela. **2.** Instale o software Windows opcional (HP Scan, Readiris Pro para OCR, Cardiris para cartões de visita), vá para www.hp.com/support.

HE2. התקן את התוכנות האופציונליות של Readiris Pro ,HP Scan) Windows עבור Cardiris ,OCR לכרטיסי ביקור) , בקר בכתובת www.hp.com/support

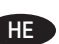

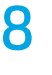

9

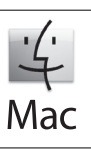

EN Download and install the scanner software for your Mac from www.hp.com/support.

- 1. Go to www.hp.com/support, select the country/region, and then click **Download drivers**.
- 2. Enter a scanner name or product number and then click **Go**.
- 3. If necessary, select the correct driver language and operating system.
- 4. In the Driver Product Installation Software area click the **Download** button next to the driver package to download.

FR Téléchargez et installez le logiciel du scanner pour votre Mac à partir de l'adresse www.hp.com/support.

- 1. Visitez le site www.hp.com/support, sélectionnez le pays/la région, puis cliquez sur Pilotes et **téléchargements**.
- 2. Saisissez un nom de scanner ou un numéro de produit, puis cliquez sur **Aller**.
- 3. Si nécessaire, sélectionnez la langue correcte pour le pilote et le système d'exploitation.
- 4. Dans la zone du Logiciel d'installation du produit, cliquez sur le bouton **Télécharger** en regard du paquet de pilote à télécharger.

ES Descargue e instale el software de exploración para su Mac desde www.hp.com/support.

- 1. Vaya a www.hp.com/support, seleccione el país/región y, a continuación, haga clic en **Controladores y descargas**.
- 2. Escriba el nombre del escáner o número del producto y haga clic **en Ir**.
- 3. Si es necesario, seleccione el idioma adecuado del controlador y del sistema operativo.
- 4. En el área Controlador Software de instalación del producto, haga clic en el botón **Descargar** situado al lado del paquete del controlador que desea descargar.
- PT Baixe e instale o software do scanner para Mac em www.hp.com/support.
	- 1. Acesse www.hp.com/support, selecione o país/região e depois clique em **Baixar drivers**.
	- 2. Insira o nome do scanner ou o número do produto e clique **em Ir**.
	- 3. Se necessário, selecione o idioma e o sistema operacional corretos do driver.
	- 4. Na área Driver Software de instalação do produto, clique no botão **Baixar** ao lado do pacote de drivers a ser baixado.

HE הווד והתקן את תוכנת הסורק העדכנית ביותר ל-Mac מהאתר www.hp.com/support.

1. עבור אל www.hp.com/support, בחר את המדינה/אזור, ולאחר מכן לחץ על

Download drivers (מנהלי התקן והורדות).

- 2. הזן את שם הסורק או את מספר המוצר ולאחר מכן לחץ על **'עבור'**.
- 3. במקרה הצורך, בחר את שפת מנהל ההתקן ומערכת ההפעלה המתאימות. 4. באזור 'מנהל התקן - תוכנה להתקנת המוצר', לחץ על הלחצן 'הורד' ליד חבילת מנהלי
	-

ההתקן **להורדה**.

EN For more information, refer to the scanner User Guide, or visit www.hp.com/support.

FR Pour plus d'informations, reportez vous au quide d'utilisation du scanner ou rendez-vous sur le site www.hp.com/support.

ES Para obtener más información, consulte el Manual del usuario del escáner o visite www.hp.com/support.

PT Para mais informações, consulte o Guia do Usuário do scanner ou acesse www.hp.com/support.

וואר האט AlE לקבלת מידע נוסף, עיין במדריך למשתמש של הסורק או בקר בכתובת www.hp.com/support.

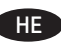

Printed in China Imprimé en Chine Impreso en China Impresso na China

© Copyright 2015 HP Development Company, L.P.

Reproduction, adaptation or translation without prior written permission is prohibited, except as allowed under the copyright laws.

The information contained herein is subject to change without notice.

The only warranties for HP products and services are set forth in the express warranty statements accompanying such products and services. Nothing herein should be construed as constituting an additional warranty. HP shall not be liable for technical or editorial errors or omissions contained herein.

Edition 2, 8/2020

## **Trademark Credits**

Windows® is a U.S. registered trademark of Microsoft Corporation.

OS X is a trademark of Apple Inc., registered in the U.S. and other countries.

#### **Regulatory Information**

Additional regulatory information about your scanner can be found in the Warranty and Legal Guide.

**Regulatory Model Identification Number**: For regulatory identification purposes your product is assigned a Regulatory Model Number. The Regulatory Model Number for your product is SHNGD-1401-01. This regulatory number should not be confused with the marketing name

(HP ScanJet Pro 4500 fn1 Network Scanner) or product number (L2749A).

© Copyright 2015 HP Development Company, L.P.

La reproduction, l'adaptation ou la traduction de ce document sans l'autorisation écrite préalable de HP est interdite, sauf dans des conditions conformes aux lois relatives au copyright.

Les informations contenues dans ce document peuvent être modifiées sans préavis.

Les seules garanties pour les produits et services HP sont décrites dans les déclarations de garantie expresses accompagnant ces mêmes produits et services. Les informations contenues dans ce document ne constituent en aucun cas une garantie supplémentaire. HP ne pourra être tenu responsable des erreurs ou omissions de nature technique ou rédactionnelle qui pourraient subsister dans le présent document.

Édition 2, 8/2020

### **Crédits concernant les marques**

Windows® est une marque déposée de Microsoft Corporation aux États-Unis.

OS X est une marque commerciale d'Apple Inc. aux États-Unis et dans d'autres pays/régions.

#### **Informations réglementaires**

Des informations légales supplémentaires concernant votre scanner sont disponibles dans le guide de garantie et de dispositions légales.

**Numéro d**'**identification de modèle légal** : Afin de permettre son identification sur le plan juridique, un numéro de modèle légal a été attribué à votre produit. Le numéro de modèle légal de votre produit est SHNGD-1401-01. Ce numéro légal est différent de l'appellation marketing

(Scanner réseau HP ScanJet Pro 4500 fn1) ou numéro de produit (L2749A).

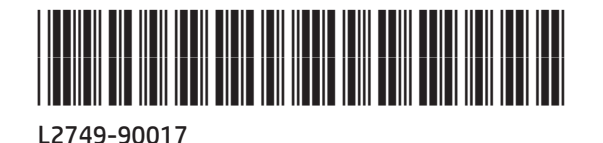

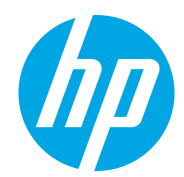

Printed on recycled paper Imprimé sur du papier recyclé